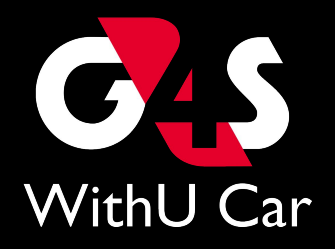

# G4S WithU Car Entry

Quick startup guide

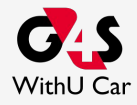

# **Τα 3 στοιχεία της λύσης σας**

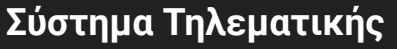

#### **Η εφαρμογή μας G4S Mobility**

#### **G4S 24/7 Κέντρο Λήψης Σημάτων**

- Εγκατεστημένο σε κρυφά μη ανιχνεύσιμα σημεία
- Αναγνώριση πιθανών περιστατικών κλοπής ή ατυχημάτων

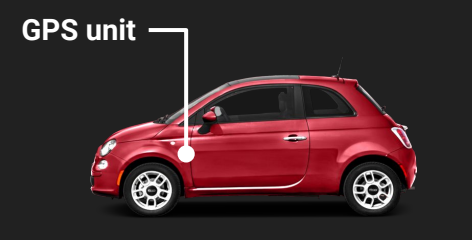

- Προσβάσιμη από οποιαδήποτε συσκευή σας απο όπου και αν βρίσκεστε
- Εντοπισμός και έλεγχος σε πραγματικό χρόνο
- Αναλυτικό ιστορικό κίνησης του αυτοκινήτου σας

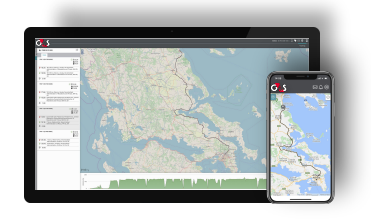

- Επαγγελματική διαχείριση περιστατικών
- 24/7 σε ετοιμότητα & πλήρη λειτουργία
- Σε άμεση συνεργασία με τις αρμόδιες αρχές.

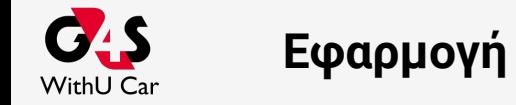

Κατεβάστε την εφαρμογή Tracking Services απο το App Store (αν έχετε Apple συσκευή) ή το Play Store (αν έχετε Android συσκευή)

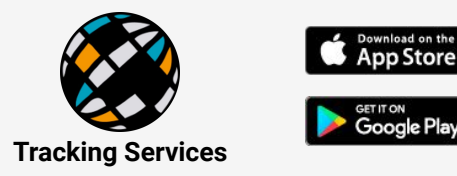

- Ανοίγοντας την εφαρμογή (όπως βλέπετε δεξιά) θα σας ζητηθεί το Username & Password που λάβατε με την ενεργοποίηση της υπηρεσίας
- Πληκτρολογώντας σωστά το Username & Password σας θα αποκτήσετε πρόσβαση στην υπηρεσία G4S WithU Car.
- Η εφαρμογή σας αποτελείται από **2** σελίδες:
	- **A. Tracking** Εδώ εποπτεύετε και ελέγχετε το όχημά σας
	- **B. Help** Εδώ γράφετε οποιαδήποτε απορία ή παρατήρηση έχετε την οποία θα λάβει η εξυπηρέτηση πελατών μας

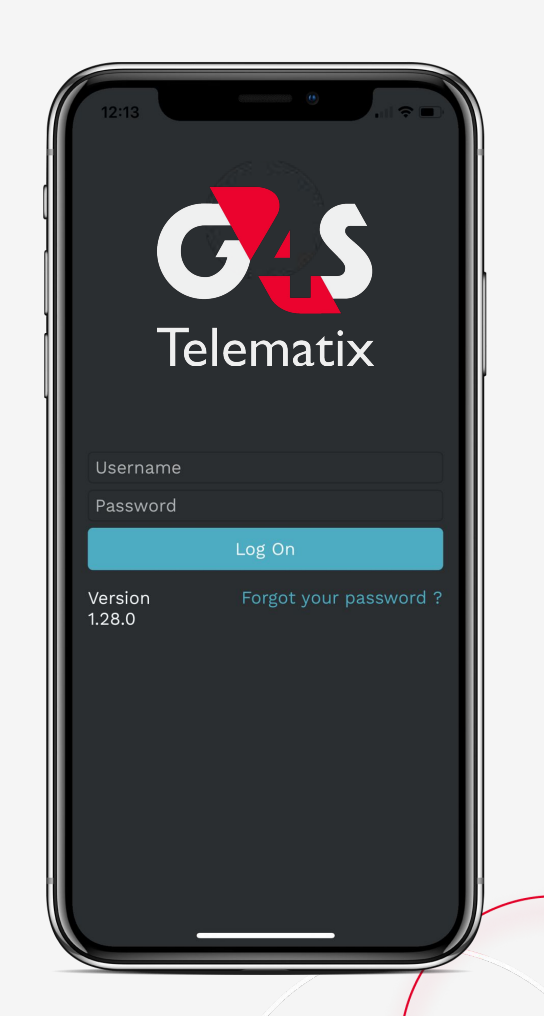

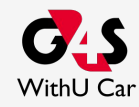

● Η πρώτη σελίδα που σας εμφανίζεται, μόλις συνδεθείτε στην εφαρμογή, είναι η Tracking σελίδα της εφαρμογής

**Banner:** 

- Σε οποιαδήποτε σελίδα της εφαρμογής και αν βρίσκεστε στο πάνω μέρος της οθόνης σας θα υπάρχει πάντα το μαύρο Banner με το logo της G4S Telematix και **3 εικονίδια (φάκελος, ειδοποιήσεις & μενού)**
- Πατώντας το εικονίδιο του **Φακέλου Βοήθειας** μπορείτε να δημιουργήσετε ένα ticket με οποιαδήποτε απορία σας ή παρατήρηση την οποία θα παραλάβει η εξυπηρέτηση πελατών μας προς επίλυση
- Πατώντας το εικονίδιο των **Ειδοποιήσεων** μπορείτε να δείτε όλες τις ειδοποιήσεις που έχετε λάβει από το αυτοκίνητό σας
- Τέλος το **Μαύρο Μενού** αποτελεί το μενού της εφαρμογής που σας επιτρέπει να μεταφερθείτε εύκολα απο και προς όλες τις σελίδες της εφαρμογής (**Tracking**, **Help** και **Logout**)

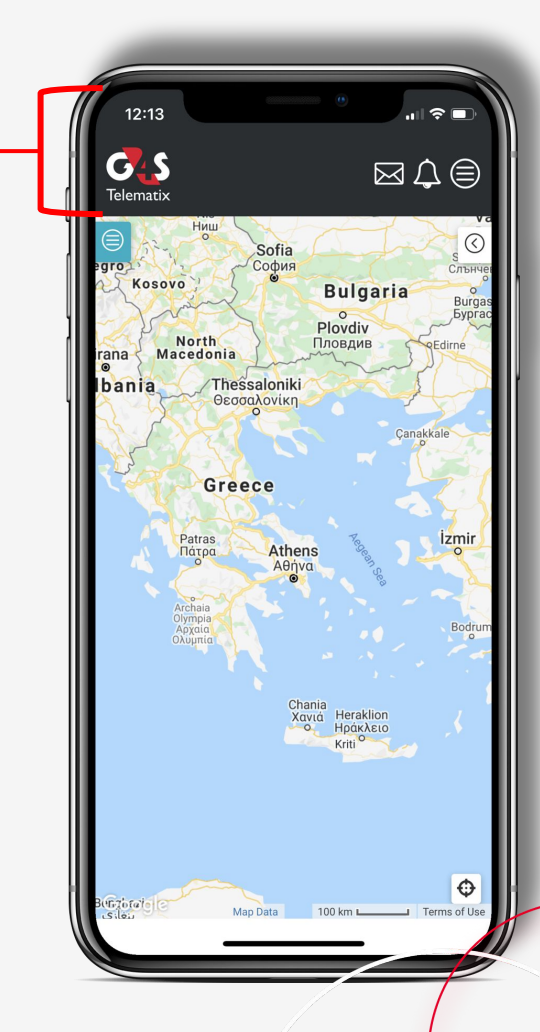

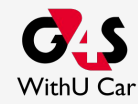

**Χάρτης:** 

- Μέσω της σελίδας Tracking μπορείτε ανα πάσα στιγμή να δείτε που βρίσκεται και προς τα που κινείται το όχημα σας
- Επίσης με το **Βελάκι** πάνω δεξιά στον χάρτη μπορείτε να επιλέξετε αν θέλετε να βλέπετε τον οδικό, δορυφορικό ή υβριδικό χάρτη της Google
- Πατώντας το **Γαλάζιο Μενού** πάνω αριστερά στον χάρτη μπορείτε να δείτε με μεγαλύτερη λεπτομέρεια την κατάσταση του οχήματός σας αλλά και τις σημερινές και παλαιότερες διαδρομές του (περισσοτερα στο slide #6)
- Κάτω δεξιά στον χάρτη υπάρχει το κουμπί που θα σας δείξει την γεωγραφική θέση της συσκευής σας (κινητού, tablet σας)

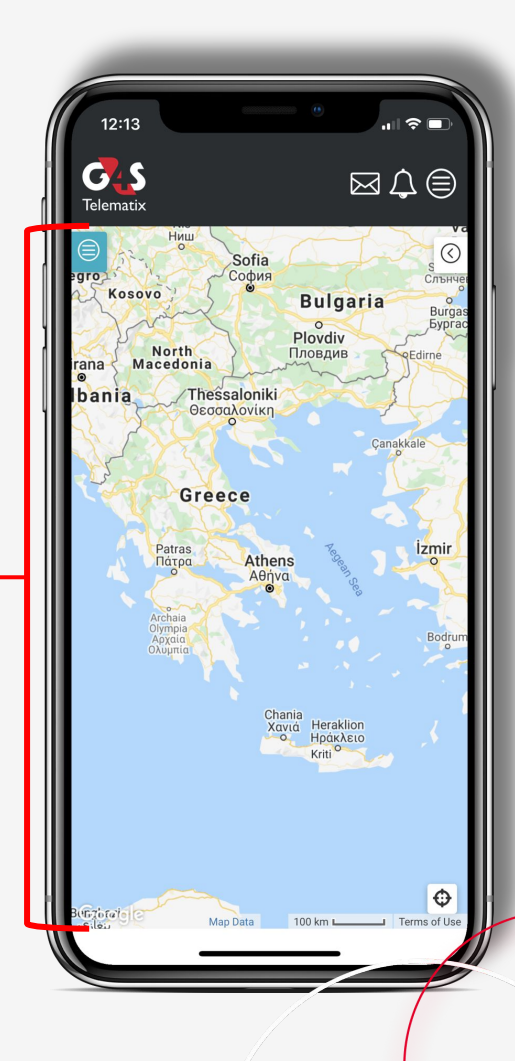

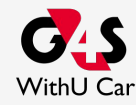

#### **Μενού:**

- Πατώντας το **Γαλάζιο Μενού** της Tracking σελίδας πηγαίνετε στο σημερινό ιστορικό κίνησης του οχήματος σας
- 1. Στην πρώτη γραμμή υπάρχουν 4 εικονίδια, με την ακόλουθη σειρά **Φίλτρο**, **Ανανέωση** δεδομένων, **Εύρεση**, **Συμπύκνωση** δεδομένων (περισσότερα στοιχεία στην **σελίδα #7**)
- 2. Στην **γκρί γραμμή** αναγράφεται το όνομα του οχήματος σας (συνήθως η πινακίδα) και δεξιά από την κατάστασή του:
	- **Γκρι** τετράγωνο = εν ηρεμία
	- **Πορτοκαλί** ρόμβος = σε στάση με αναμμένο κινητήρα
	- **Πράσινο** βελάκι = σε κίνηση με κατεύθυνση & ταχύτητα
- 3. Κάτω από την ονομασία του οχήματός σας θα βρείτε:
	- Την τελευταία επικοινωνία του οχήματός σας
	- Την διεύθυνση που βρίσκεται το όχημα σας
	- Τα διανυθέντα χλμ αν τα έχετε περάσει στην εφαρμογή
	- Την **σημερινή δραστηριότητα** χωρισμένη σε:
		- Ώρα που το όχημα ήταν εν κινήσει
		- Ώρα που το όχημα ήταν σε ρελαντί
		- Ώρα που ήταν σε στάση
		- Ώρα που το όχημα βρίσκεται στην τωρινή κατάσταση
		- Διανυθέντα χλμ
		- Ώρα πρώτης εκκίνησης του οχήματος

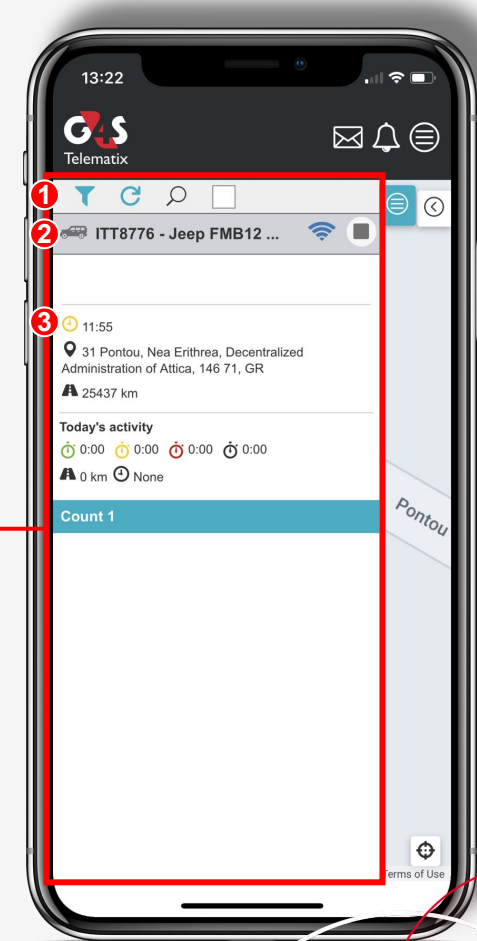

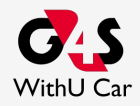

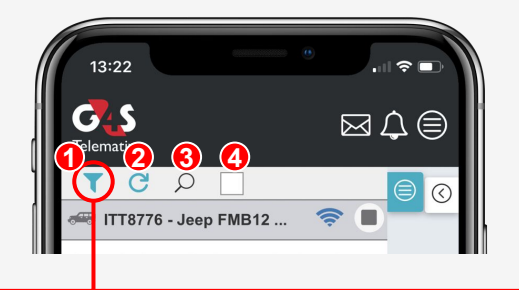

#### **Μενού → Φίλτρο:**

- 1. Πατώντας το 1ο εικονίδιο του **φίλτρου** έχετε την δυνατότητα να ανατρέξετε σε ιστορικά στοιχεία διαδρομών του οχήματος σας βάσει της ημέρας που έγιναν (βλ εικόνα)
	- Πρώτα επιλέγετε το όχημα σας πατώντας το +
	- Μετά ορίζεται της ημερομηνίες που σας ενδιαφέρουν
	- Τέλος πατάτε το filter και θα σας εμφανιστούν οι διαδρομές που ακολουθήθηκαν τις επιλεγμένες ημερομηνίες
- 2. Το εικονίδιο της **ανανέωσης** κάνει μια χειροκίνητη ανανέωση στα στοιχεία που στάλθηκαν από το όχημα σας
- 3. Ο μεγεθυντικός **φακός** σας επιτρέπει να απεικονίσετε συντεταγμένες ή μια διεύθυνση στον χάρτη
- 4. Το τελευταίο **τετράγωνο** εικονίδιο συμπυκνώνει τις πληροφορίες που εμφανίζονται για μια πιο λιτή απεικόνιση

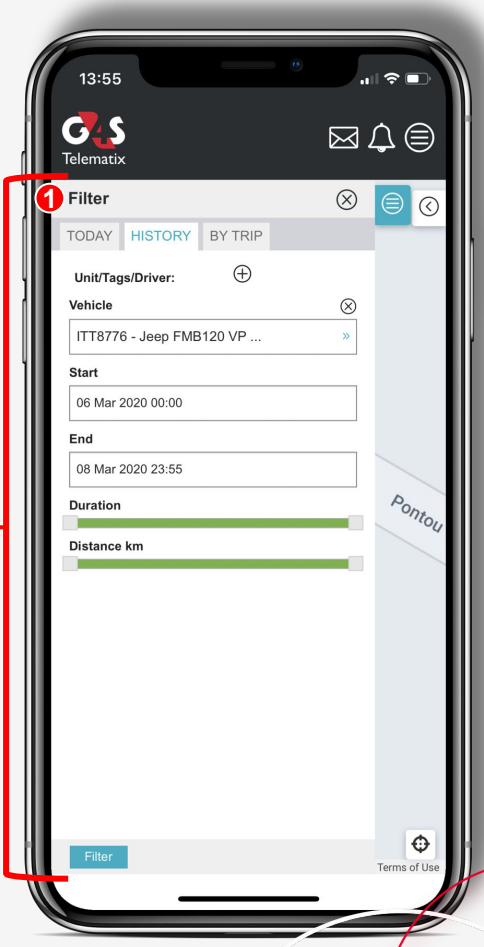

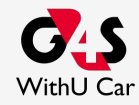

#### **Β. Σελίδα Help**

#### **Tickets:**

- Πατώντας το "+" στο πάνω δεξιά μέρος της οθόνης μπορείτε να δημιουργήσετε ένα ticket
- Τα tickets είναι μηνύματα που αποστέλλονται απευθείας στην ομάδα εξυπηρέτησης πελατών μας
- Εκεί μπορείτε να αναφέρετε οποιοδήποτε πρόβλημα αντιμετωπίζετε με την εφαρμογή ή την υπηρεσία
- Επίσης εκεί δεχόμαστε και οποιαδήποτε πρόταση ή παρότρυνση έχετε για την βελτίωση της λειτουργικότητας της υπηρεσίας αλλά και της εμπειρίας σας χρησιμοποιώντας την

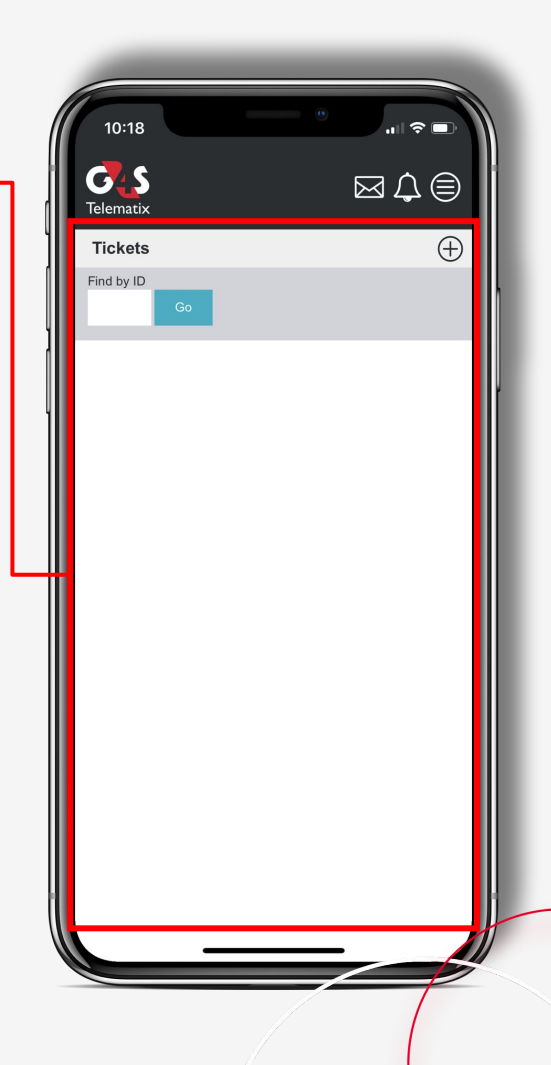